User Defined Events User Guide

Oracle Banking Corporate Lending Release 14.6.0.0.0

Part Number **F56379**-01

May 2022

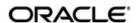

User Defined Events User Guide May 2022 Oracle Financial Services Software Limited

Oracle Park

Off Western Express Highway Goregaon (East) Mumbai, Maharashtra 400 063 India Worldwide Inquiries: Phone: +91 22 6718 3000 Fax:+91 22 6718 3001

www.oracle.com/financialservices/

Copyright © 2007, 2022, Oracle and/or its affiliates. All rights reserved.

Oracle and Java are registered trademarks of Oracle and/or its affiliates. Other names may be trademarks of their respective owners.

U.S. GOVERNMENT END USERS: Oracle programs, including any operating system, integrated software, any programs installed on the hardware, and/or documentation, delivered to U.S. Government end users are "commercial computer software" pursuant to the applicable Federal Acquisition Regulation and agency-specific supplemental regulations. As such, use, duplication, disclosure, modification, and adaptation of the programs, including any operating system, integrated software, any programs installed on the hardware, and/or documentation, shall be subject to license terms and license restrictions applicable to the programs. No other rights are granted to the U.S. Government.

This software or hardware is developed for general use in a variety of information management applications. It is not developed or intended for use in any inherently dangerous applications, including applications that may create a risk of personal injury. If you use this software or hardware in dangerous applications, then you shall be responsible to take all appropriate failsafe, backup, redundancy, and other measures to ensure its safe use. Oracle Corporation and its affiliates disclaim any liability for any damages caused by use of this software or hardware in dangerous applications.

This software and related documentation are provided under a license agreement containing restrictions on use and disclosure and are protected by intellectual property laws. Except as expressly permitted in your license agreement or allowed by law, you may not use, copy, reproduce, translate, broadcast, modify, license, transmit, distribute, exhibit, perform, publish or display any part, in any form, or by any means. Reverse engineering, disassembly, or decompilation of this software, unless required by law for interoperability, is prohibited.

The information contained herein is subject to change without notice and is not warranted to be error-free. If you find any errors, please report them to us in writing.

This software or hardware and documentation may provide access to or information on content, products and services from third parties. Oracle Corporation and its affiliates are not responsible for and expressly disclaim all warranties of any kind with respect to third-party content, products, and services. Oracle Corporation and its affiliates will not be responsible for any loss, costs, or damages incurred due to your access to or use of third-party content, products, or services.

# **Contents**

| 1. | Pre                 | face                        |                                              | 1-1  |
|----|---------------------|-----------------------------|----------------------------------------------|------|
|    | 1.1                 | Introdu                     | uction                                       | 1-1  |
|    | 1.2                 | Documentation Accessibility |                                              |      |
|    | 1.3                 | Organ                       | 1-1                                          |      |
|    | 1.4                 | Glossa                      | ary of Icons                                 | 1-1  |
|    | 1.5                 | 1.5 Related Documents       |                                              |      |
| 2. | User Defined Events |                             |                                              |      |
|    | 2.1                 | Introdu                     | uction                                       | 2-1  |
|    | 2.2                 | Event                       | 2-1                                          |      |
|    |                     | 2.2.1                       | Invoking User Defined Events Screen          | 2-1  |
|    |                     | 2.2.2                       | Default Button                               | 2-4  |
|    |                     | 2.2.3                       | Value Date Derivation Button                 | 2-5  |
|    |                     | 2.2.4                       | Event Processing Button                      | 2-6  |
|    |                     | 2.2.5                       | Viewing Event Details                        | 2-7  |
|    |                     | 2.2.6                       | Product Maintenance Screen                   | 2-11 |
|    |                     | 2.2.7                       | Contract Creation                            | 2-11 |
|    | 2.3                 | Accou                       | 2-11                                         |      |
|    |                     | 2.3.1                       | Invoking Accounting Roles and Heads Screen   | 2-12 |
|    |                     | 2.3.2                       | Amount Tag Tab                               | 2-12 |
|    |                     | 2.3.3                       | Accounting Roles Tab                         | 2-14 |
|    | 2.4                 | 2-15                        |                                              |      |
|    |                     | 2.4.1                       | Triggering User Defined Events Automatically | 2-15 |
| 3. | Fun                 | ction I                     | ID Glossary                                  | 3-1  |

## 1. Preface

# 1.1 Introduction

This manual is intended as a guide to help you define User Defined events in Oracle Banking Corporate Lending. Besides this User Manual, you can find answers to specific features and procedures in the Online Help, which can be invoked, by choosing 'Help Contents' from the *Help* Menu of the software. You can further obtain information specific to a particular field by placing the cursor on the relevant field and striking <F1> on the keyboard.

# 1.2 <u>Documentation Accessibility</u>

For information about Oracle's commitment to accessibility, visit the Oracle Accessibility Program website at <a href="http://www.oracle.com/pls/topic/lookup?ctx=acc&id=docacc">http://www.oracle.com/pls/topic/lookup?ctx=acc&id=docacc</a>.

# 1.3 **Organization**

This manual is organized as follows:

| Chapter   | Description                                                                                                    |
|-----------|----------------------------------------------------------------------------------------------------|
| Chapter 1 | About this Manual gives information on the intended audience. It also lists the various chapters covered in this User Manual.                                            |
| Chapter 2 | Building User Defined Events explains how to define events in Oracle Banking Corporate Lending either for your own convenience or to suit the requirements of your bank. |

# 1.4 Glossary of Icons

This User Manual may refer to all or some of the following icons.

| Icons | Function    |  |
|-------|-------------|--|
| ×     | Exit        |  |
| +     | Add row     |  |
| -     | Delete row  |  |
| ٥     | Option List |  |

# 1.5 Related Documents

For further information on procedures discussed in the manual, refer to the Oracle FLEXCUBE manuals on:

- Core Services
- Common Procedures

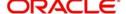

# 2. User Defined Events

# 2.1 Introduction

A contract that you process in Oracle Banking Corporate Lending goes through different stages during its life cycle. These stages are defined as Events. Every new module that you maintain has to be associated with a set of events, which are triggered at appropriate stages during the life cycle of the contract.

Apart from the factory shipped events, you can create your own events as per the requirements of the bank.

This chapter contains the following sections:

- Section 2.2, "Event Details"
- Section 2.3, "Accounting Roles and Heads"
- Section 2.4, "User Defined Events"

# 2.2 **Event Details**

This section contains the following topics:

- Section 2.2.1, "Invoking User Defined Events Screen"
- Section 2.2.2, "Default Button"
- Section 2.2.3, "Value Date Derivation Button"
- Section 2.2.4, "Event Processing Button"
- Section 2.2.5, "Viewing Event Details"

### 2.2.1 Invoking User Defined Events Screen

You can define the events through the 'User defined Events' screen. You can invoke this screen by typing OLDUDEMT in the field at the top right corner of the Application tool bar and clicking on the adjoining arrow button.

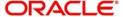

You can define events for a new module and also for existing modules in this screen.

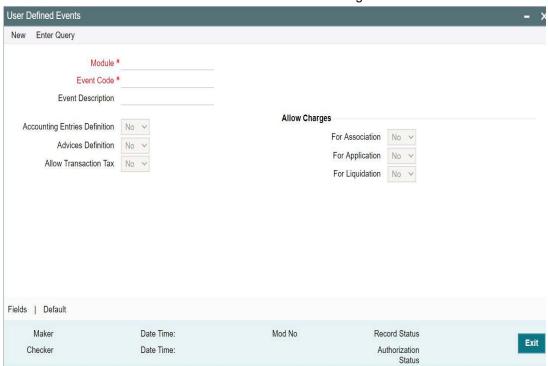

User defined events will be linked to a product and is triggered in the life cycle of a contract, which is processed under that product.

#### Module

Specify the module for which you want to set up a user-defined event. The adjoining option list contains all the module codes available in the system. Select the appropriate one.

#### **Event Code**

Specify the event code that you want to set up for the module.

#### **Event Description**

Give a brief description of the event that you are defining. The description that you enter is for information purposes.

#### **Accounting Entries Definition**

Specify the accounting entries definition. You have the following options:

- Yes
- No

#### **Advice Definition**

Specify the advice entries definition. You have the following options:

- Yes
- No

#### **Association**

Indicate your preferences.

#### **Allow Charge**

Specify the association allow charge. You have the following options:

Yes

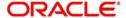

No

#### **Allow Transaction Tax**

Specify the association allow transaction tax. You have the following options:

- Yes
- No

### **Application**

Indicate your preferences. These fields will not be applicable if you have specified any one of the following in the 'Module' field:

- OL
- LB
- TL

#### **Allow Charge**

Specify the application allow charge. You have the following options:

- Yes
- No

#### **Allow Transaction Tax**

Specify the application allow transaction tax. You have the following options:

- Yes
- No

#### Liquidation

Indicate your preferences. These fields will not be applicable if you have specified any one of the following in the 'Module' field:

- OL
- LB
- TL

#### **Allow Charge**

Specify the liquidation allow charge. You have the following options:

- Yes
- No

#### **Allow Transaction Tax**

Specify the liquidation allow transaction tax. You have the following options:

- Yes
- No

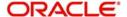

### 2.2.2 Default Button

Click 'Default' button in the 'User Defined Events' screen to define the triggering parameters for the configured event.

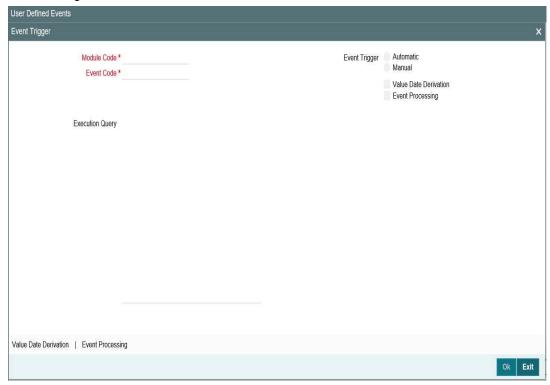

In this screen you can enter the following details below:

#### **Module Code**

The system displays the module code here.

#### **Event Code**

The system displays the event code here.

#### **Event Trigger**

The event, which you are defining, can be triggered in either of the following ways:

- Automatic This means that the event should be triggered automatically during EOD.
- Manual This means that the event should be triggered manually from the 'User Defined Event' triggering screen.

#### **Value Date Derivation**

Select this check box to indicate that the value date derivation is defined for a particular event.

#### **Event Processing**

Select this check box to indicate the event processing is defined for a particular event.

#### **Execution Query**

Enter the query condition to select the list of accounts for the execution of the event during EOD. Input to this field is mandatory if you choose 'Automatic' triggering of the event.

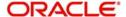

### 2.2.3 <u>Value Date Derivation Button</u>

Click 'Value Date Derivation' button on the 'Event Trigger' screen and invoke the 'Derivation Rule' screen to specify the value date derivation logic.

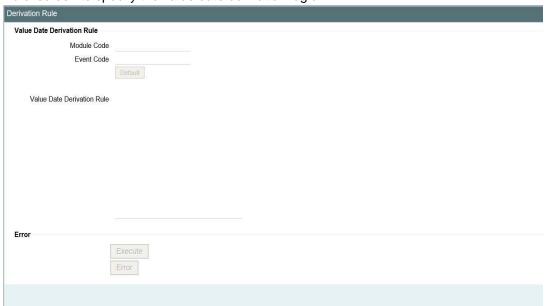

In this screen you can enter the following details:

#### **Module Code**

The system displays module code here.

#### **Event Code**

The system displays event code here.

#### **Value Date Derivation Rule**

Enter description about the value date derivation rule. You need to assign a value to 'L\_VAL\_DT'. For instance, 'L\_VAL\_DT:=global.application\_date'.

#### **Error**

Click 'Execute' button to execute the code. The derivation code is validated by the system. If any checks fail, you must alter the statement so that the validation can be made successfully. Click 'Error' button to view the errors.

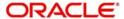

### 2.2.4 Event Processing Button

Click 'Event Processing' button on the 'Event Trigger' screen and invoke the 'Derivation Rule' screen to assign values for processing of the event.

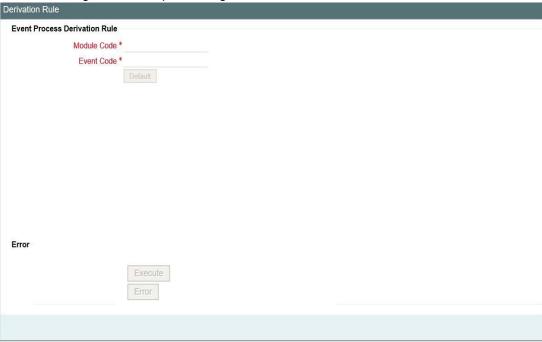

In this screen you can enter the following details:

#### **Module Code**

The system displays module code here.

#### **Event Code**

The system displays event code here.

#### **Errors**

Click 'Execute' button to execute the code. The derivation code is validated by the system. If any checks fail, you must alter the statement so that the validation can be made successfully. Click 'Error' button to view the errors.

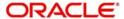

### 2.2.5 <u>Viewing Event Details</u>

You can view the event details maintained in the 'Events' screen under 'Events' screen of a contract screen. You can invoke the 'Events' screen by typing 'OLDEVENT' in the field at the top right corner of the Application tool bar and clicking on the adjoining arrow button.

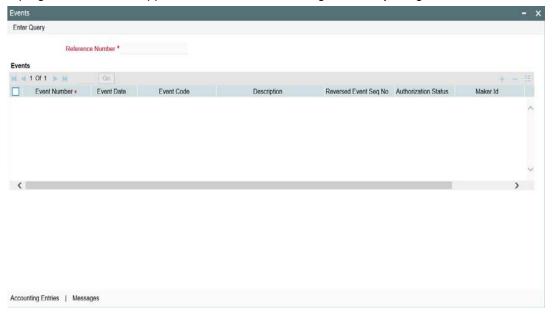

#### **Reference Number**

Specify the reference number.

The system displays the following details:

- Event Number
- Event Date
- Event code
- Description
- Reversed Event Seq No
- Authorization Status
- Maker Id
- Checker Id

### 2.2.5.1 Viewing Accounting Entries

You can view the accounting entries maintained for an event in the 'Accounting Entries' screen by selecting an event and clicking on 'Accounting Entries' button in the' Events'

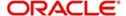

screen. To invoke the screen type 'OLDACENT' in the field at the top right corner of the Application tool bar and clicking on the adjoining arrow button.

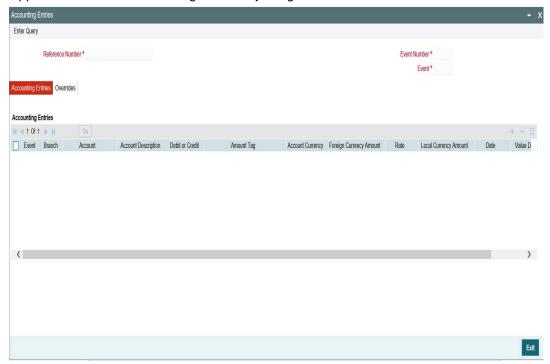

#### **Reference Number**

Specify the transaction reference number

#### **Event**

Specify the event.

#### **Event Number**

The system displays the event number.

The following details are displayed in the Accounting Entries:

- Event
- Branch
- Account
- Account Description
- Dr/Cr
- Amount Tag
- Account Ccy
- Foreign Currency Amount
- Rate
- Local Currency Amount
- Date
- Value Date
- Txn Code

The following details are displayed in the Accounting Under Process:

- Event
- Branch

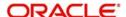

- Account
- Dr/Cr
- Amount Tag
- Account Ccy
- Foreign Currency Amount
- Rate
- Local Currency Amount
- Date
- Value Date
- Txn Code

### **Override Details**

Click on 'Overrides' button to view the override details of the accounting entries.

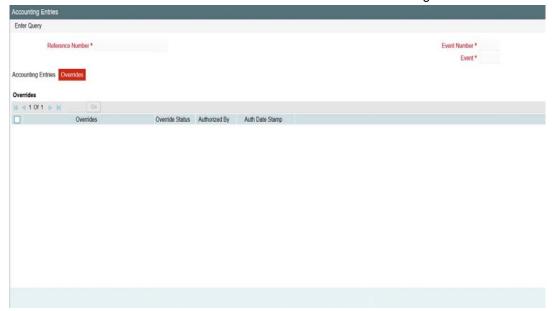

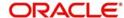

### 2.2.5.2 <u>Viewing Messages</u>

You can view the messages by selecting an event and clicking on 'Messages' button in the' Events' screen. To invoke the screen type 'OLDMSGVW' in the field at the top right corner of the Application tool bar and clicking on the adjoining arrow button.

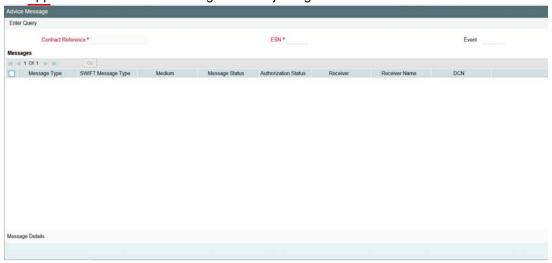

The system displays the following details:

- Contract Reference
- ESN
- Event
- Message Type
- SWIFT Message Type
- Medium
- Message Status
- Authorization Status
- Receiver
- Receiver Name
- DCN

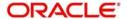

### **Message Details**

You can view the details of a message by selecting a message from the 'Message' screen and clicking on 'Message Details' button.

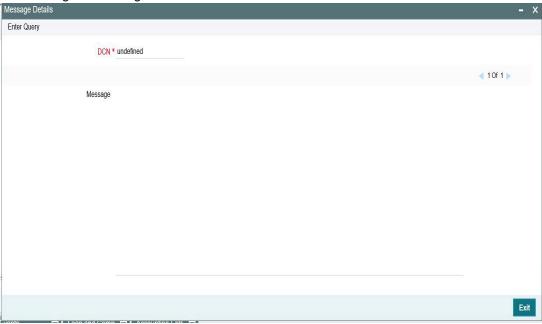

### 2.2.6 Product Maintenance Screen

You can map the user defined accounting roles in OL product definition (OLDPRMNT), LS Product definition (LBDPRMNT), SLT Product definition (TLDPRMNT). User Defined Events of OL module defined can be associated at the OL product level in the Events tab.

### 2.2.7 Contract Creation

Create a contract using the same product code. After creating the contract, save and, authorize it.

# 2.3 Accounting Roles and Heads

This section contains the following topics:

- Section 2.3.1, "Invoking Accounting Roles and Heads Screen"
- Section 2.3.2, "Amount Tag Tab"
- Section 2.3.3, "Accounting Roles Tab"

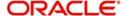

### 2.3.1 <u>Invoking Accounting Roles and Heads Screen</u>

You can define the amount tags for accounting roles through the 'Accounting Role and Head Maintenance' screen You can invoke this screen by typing 'OLDRLTAG' in the field at the top right corner of the Application tool bar and clicking on the adjoining arrow button.

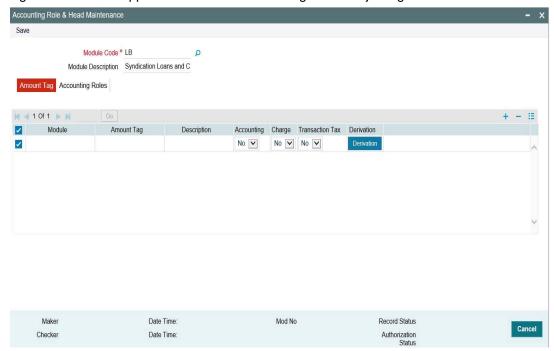

You can specify the following parameters for the module:

- Amount Tag
- Accounting Roles

### 2.3.2 Amount Tag Tab

This tab is displayed by default when you invoke the screen.

#### **Amount Tag**

Specify the amount tag.

#### **Description**

Enter the brief description for amount tag.

#### **Accounting**

Indicate whether accounting entries are required or not by choosing one of the following options:

- Yes
- No

#### **Transaction Tax**

Indicate whether transaction tax is applicable or not by choosing one of the following options:

- Yes
- No

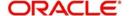

#### Charge

Indicate whether the amount tag pertains to a charge or not by choosing one of the following options:

- Yes
- No

Click 'Derivation' button and invoke the 'Derivation Rule Details' screen to derive the amount and currency for the amount tag.

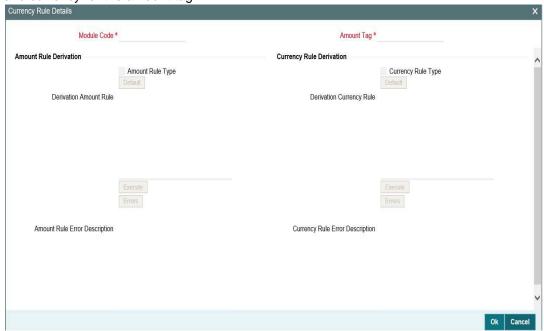

Here you can specify derivation logic for the following:

- Amount Rule
- Currency Rule

#### **Module Code**

The system displays module code here.

#### **Amount Tag**

The system displays the amount tag here.

### **Amount Rule Derivation**

You can specify the following details.

#### **Amount Rule Type**

Check this box if the amount has to be derived based on a specified condition. The amount for a particular tag can be derived based on a condition.

#### **Derivation Amount Rule**

If you have checked against the option 'Amount Rule Type', the system will derive the amount for the amount tag that is being defined. You can use the following as variables while creating the derivation rule for Account Level UDF.

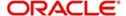

**Derivation Rule** 

#### **DECLARE**

-- Declaration Section

#### **BEGIN**

-- Define the Rule

End

#### **Amount Rule Error Description**

Enter a brief description about amount rule error that should be displayed in case the derivation fails.

#### **Currency Rule Derivation**

The currency can either be derived from the existing account currency or can be maintained as a UDF field in the account or it can be hard-coded in the 'Currency Rule Definition' screen.

#### **Currency Rule Type**

Check this box if the currency for a particular amount tag has to be derived based on the derivation rule.

#### **Derivation Currency Rule**

Specify the rule based on which the system should derive the currency for the amount tag. You need to assign a value to 'L\_CCY'. For instance, the rule may be given as under.

#### **Currency Rule Error Description**

Enter a brief description about currency rule error that should be displayed in case the derivation fails.

### 2.3.3 Accounting Roles Tab

Click 'Accounting Roles' tab in the 'Accounting Role and Head Maintenance' screen.

In this screen you can enter the following details:

#### **Role Code**

Specify the role code.

#### Description

Enter a brief description about role code.

#### **Role Type**

Select the role type from the adjoining drop-down list. The following values are available:

- Asset
- Liability
- Income
- Expense
- Customer

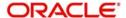

# 2.4 User Defined Events

This section contains the following topics:

Section 2.4.1, "Triggering User Defined Events Automatically"

### 2.4.1 <u>Triggering User Defined Events Automatically</u>

This screen is used for triggering the user defined event for the contract. You need to save and authorize the event.

On selecting the account and event, if the execution query exists for the user defined event, it is validated for the selected account number. If the validation fails, appropriate error appears and you cannot proceed in triggering of the event for the selected account.

You can invoke the 'User Defined Events Triggering' screen by typing 'OLDUDEVT' in the field at the top right corner of the Application tool bar and clicking the adjoining arrow button.

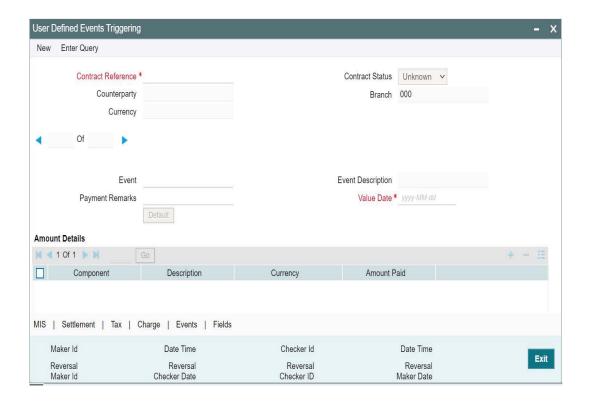

Click 'Default' button, to default the following fields

Account Currency, Counterparty and Contract Status of the selected account gets defaulted in the respective fields.

#### Value date

If value date derivation rule exists, then it would calculate the same and update in value date field. You can override the same by changing any valid date for the value date field.

#### **Amount tag**

Amount tag is populated based on the accounting entries defined for the event at product level.

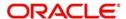

### Currency

Currency and amount details are derived for each amount tag if the derivation rule exists for them. Currency and amount details can be overridden by providing the same in the respective fields. Select the settlement account and branch for each amount tag in the field Settlement Account.

After triggering the events, go 'Contract Input' screen (For example, OLDTRONL) and click 'Events' The events and accounting entries are passed for the UDE.

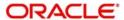

# 3. Function ID Glossary

| )        |     | OLDMSGVW | 2-10 |
|----------|-----|----------|------|
| OLDACENT | 2-8 | OLDRLTAG | 2-12 |
| OLDEVENT |     | OLDUDEMT | 2-1  |
|          |     |          | 2 15 |

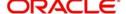